## Restoring OneLogin (New Device)

This is the guide to follow after you have successfully backed up your OneLogin app and have the "PDF Recovery Tool Kit"

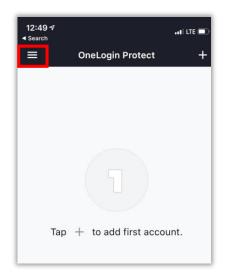

**1.** Select the menu in the OneLogin Protect App

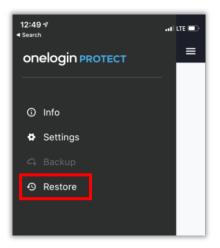

**2.** Select "Restore" in the OneLogin Protect App

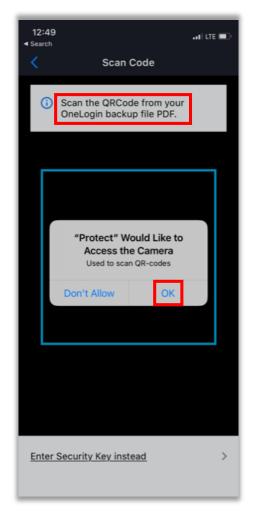

**3.** You will access your PDF "Recovery Tool Kit" in this section. This is the PDF document that you emailed or texted during the backup process

Also make sure to grant access to your camera if you intend to take a photo of your QR Code in the "Recovery Tool Kit"

## Restoring OneLogin (New Device) Page 2

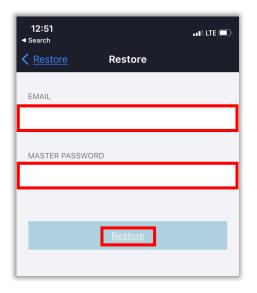

**4.** Enter your collin.edu email and regular network/collin.edu password and select "Restore"

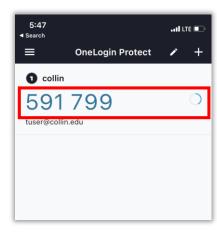

**6.** If OneLogin is showing a 6 digit code then OneLogin is successfully restored

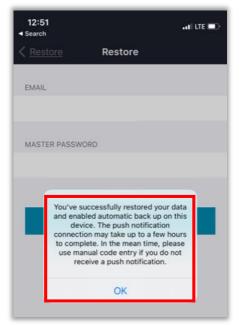

**5.** The restore is COMPLETE!

For OneLogin Resources please refer to <a href="https://www.collin.edu/academics/ecollin/onelogin.html">https://www.collin.edu/academics/ecollin/onelogin.html</a>